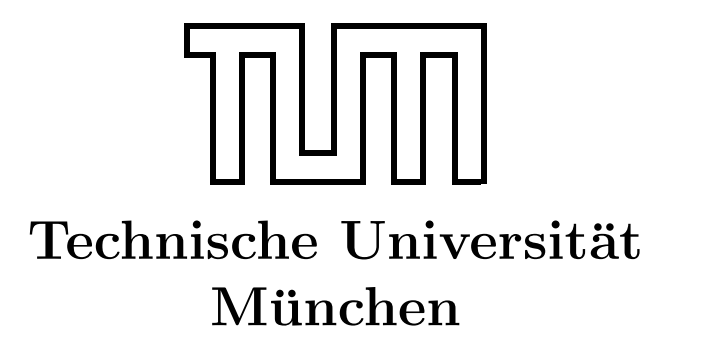

Fakultät für Informatik Forschungs- und Lehreinheit Informatik VI

# Übung zur Vorlesung Echtzeitsysteme

## Aufgabe 5 – Verifikation mit Esterel

Simon Barner barner@in.tum.de

Irina Gaponova Stephan Sommer gaponova@in.tum.de sommerst@in.tum.de

Wintersemester 2009/10

### Aufgabe 2: Verifikation mit Esterel

In der Vorlesung haben Sie bereits die Techniken der formalen Verifikation kennengelernt. Dieses Ubungsblatt bietet dazu einige Aufgaben, um den Umgang mit einem Verifizierungs- ¨ werkzeug kennen zu lernen und die Inhalte aus der Vorlesung anhand praktischer Beispiele weiter zu vertiefen.

Für das Bearbeiten der Aufgaben wird Esterel Studio benutzt, dass die Möglichkeit der Verifikation bereits integriert hat. Die Eigenschaften der Aufzugssteuerung von der letzten Ubung werden verifiziert. Damit die gewünschten Eigenschaften verifizierbar sind, muss das Program zuerst entsprechend erweitert werden. Wie in der letzten Übung werden die Syntax von Esterel und der Esterel Studio Safe State Machine (SSM) Editor verwendet. Sowohl eine Kurzreferenz als auch eine vollst¨andige Sprachbeschreibung zu Esterel finden Sie im Ordner Uebung03 auf dem Laufwerk Q:. Als Ausgangspunkt für diese Ubung wird eine Lösung der Aufgaben aus dem Übungsblatt 3 verwendet. Sie finden die entsprechenden Dateien im Ordner Uebung04 auf dem Laufwerk Q:. Kopieren Sie diese bitte zuerst vom Netzlaufwerk auf Ihren lokalen Rechner.

#### Allgemeines

Für die Ubungsaufgaben wird die Entwicklungsumgebung Esterel Studio von Esterel Technologies verwendet (Start  $\rightarrow$  Programme  $\rightarrow$  Esterel Studio  $\rightarrow$  Esterel Studio). Wer sich außerhalb der Ubung weiter mit Esterel beschäftigen will, findet unter [http://www-sop.](http://www-sop.inria.fr/meije/esterel/esterel-eng.html) [inria.fr/meije/esterel/esterel-eng.html](http://www-sop.inria.fr/meije/esterel/esterel-eng.html) einen kostenlosen Esterel-Compiler.

#### Hinweis: Verifikation mit Esterel

Esterel hat einen integrierten Model Checker, der die Verifikation ermöglicht. Um eine Eigenschaft zu verifizieren, sind folgende Schritte nötig:

- Starten der Verifikationsumgebung über den Menüpunk  $Project \rightarrow Verify$  (siehe Abb.  $1(a)$ ) oder direkt über den Men üpunkt *Verify* (siehe Abb. [1\(b\)\)](#page-2-1).
- Durch einen Rechtsklick auf einen Signalnamen können Sie die folgenden Optionen auswählen: (siehe Abb. [2\)](#page-2-2)
	- Always Present
	- Always Absent

Nach dem Ausw¨ahlen der entsprechenden Eigenschaft erscheint ein Eintrag unter Verificati $on \rightarrow \text{G}oals$ . Der Verifikationsvorgang wird mit Prove gestartet. Am Ende kann man dem Status entnehmen, ob die Eigenschaft nachgewiesen ist oder nicht. Das Ablaufprotokoll

<span id="page-2-0"></span>

| Esterel Studio - [elevator.etp] - [door_complete.strl]                                                                        |                                             | Esterel Studio - [elevator.etp] - [door_complete.strl]                                                                                                    |
|----------------------------------------------------------------------------------------------------|---------------------------------------------|----------------------------------------------------------------------------------------------------|
| [1] File Edit View Project Traceability Simulation Tools Window Help                                                          |                                             | [1] File Edit View Project Traceability Simulation Tools Window Help                                                                                                    |
| $\epsilon \in \Xi$ Edit Active Configuration<br>02日5                                                                          | 長 ▶<br>$K$ $\cap$                           | DGEا∀タ·�·│⊁G8%XI∽△ ⊱)│EØ≸!MYBCB0@│                                                                                                    |
| Clean<br>Label                                                                                                    | $\circ$<br>Module                           | $ V$ erily<br>$R$ ?<br>Abbrev<br>Module<br>Label                                                                                                    |
| F4<br>Check Model<br>$\overline{N}$<br>300<br>$1 - 1$                                                                         |                                             | 圆面片<br>A 1 2 B B B B B                                                                                                    |
| F <sub>2</sub><br>Simulate<br><b>Trees</b>                                                                                    |                                             | paodule door:<br>×ll<br><b>Trees</b>                                                                                                    |
| Verify<br>$\Box$ $\begin{bmatrix} \mathbf{F} \end{bmatrix}$ elevator.etp<br>Sequential Equivalence Checking<br><b>E</b> Model | t open;<br>close;<br>0.buttonl:<br>reached; | $E$ elevator.etp<br>input request open;<br><b>E</b> Model<br>input request close;<br>$\sqrt{2}$<br>日 <b>图</b> observer.shi<br>input button0, button1;<br>- xx observer<br>$\sqrt{2}$<br>input cabin reached;<br>白国 cabin_motor.strl |
| 白 [1] observe   t   Generate Code<br>- 222 ob: Start Traceability                                                             |                                             |                                                                                                    |
| $\sqrt{2}$                                                                                                    |                                             |                                                                                                    |

(a) Starten de Verifikationsumgebung 1 (b) Starten de Verifikationsumgebung 2

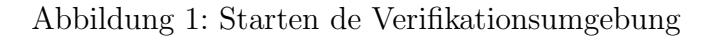

<span id="page-2-1"></span>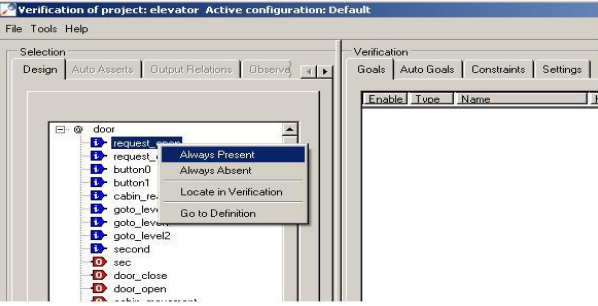

<span id="page-2-2"></span>Abbildung 2: Optionen zum Verifizieren

der Verifikation wird in der Datei \$ProjektVerzeichnis\$/Verifikation/<Signal Name>.es gepeichert.

Sie können mittels Verify in Esterel Studio überprüfen, on ein Signal nie anwesend ist oder on ein Signal immer anwesend ist. Das heisst, um eine Eigenschaft zu verifizieren, brauchen Sie ein entsprechendes Signal.

#### Hinweis: Einstellungen für Verifikation

Für die Übung reicht die symbolische Verifikation aus. Gehen Sie auf Verify  $\rightarrow$  Settings  $\rightarrow$  $Prove \rightarrow Symbolic \ mode \ cheking \ (BDD)$ 

#### Hinweis: Verifikation

In der formalen Verifikation unterscheidet man zwischen folgenden Eigenschaften:

- Liveness Properties: Zustand x triff immer nach Eintreten des Zustandes y auf
- Reachability Properties:ein System erreicht irgendwann einen bestimmten Zustand (und evtl. dort verbleibt)

<span id="page-3-0"></span>• Safety Properties: Fehlerzustände werden nie erreicht werden

#### Aufgabe 5.1: Liveness Properties

Weisen Sie nach, dass nachdem der Knopf 'Level1' gedrückt wurde, der Aufzug immer innerhalb von max. 30 Sekunden im ersten Stock ankommt.

#### Hinweis: Aufgabe 5.1

Achten Sie bitte darauf, dass der Esterel Model Checker bei der Verifikation keine Graphen unterstützt. D.h. ein Signal, z.b. 'goto\_level1' oder 'button1', das als ein Ein- oder Ausgabesignal nur in einem Graphen generiert wird, kann in dem Model Checker nicht benutzt werden. Nutzen Sie daher Signale, die in einem Esterel Programm Module generiert werden, für die Verifikation. Für die erste Aufgabe sind das z.B. 'cabin\_go1' und 'level1\_reached'. Sie kommen beide im Modul door vor:

```
case cabin_go1 do
a bo r t
         sustain cabin_go;
when level1_reached;emit cabin_reached;
```
#### Aufgabe 5.2: Reachability Properties

Weisen Sie nach, dass es für den Aufzug möglich ist, alle 3 Stockwerke zu erreichen.

Hinweis: realisieren Sie diese Aufgabe durch Negation. Wenn die Eigenschaft 'x kommt nie vor' fehlschlägt, dann haben Sie zumindest einen Fall nachgewisen, wenn x vorkommt.

#### Aufgabe 5.3: Safety Properties 'Lichtschranke'

Erweitern Sie die Aufzugsteuerung um eine Lichtschranke. Fuhren Sie dazu ein neues Signal ¨ LightBarrier ein. Dieses Signal soll immer dann ausgelöst werden, wenn eine Person in den Aufzug ein/aus- steigt. Erweitern Sie das Programm so, dass die Tür immer aufgeht, wenn jemand ein- oder aussteigt. Weisen Sie nach, dass es nie vorkommt, dass eine Person ein/aussteigt und die Tür gleichzeitig zu geht. Falls der Nachweis fehlschlägt, korrigieren Sie Ihr Programm.

Uberprüfen Sie jetzt erneut die in Aufgabe 5.1 geforderten Eigenschaften. Warum schläg die Verifikation jetzt fehl?